**NILU: TR 8/95** 

NILU : TR 8/95 REFERANSE : E-91027 DATO : FEBRUAR 1996 ISBN 82-425-0698-1

# RsComm Brukermanual

Datasystem for kontroll av kontinuerlig registrerende måleinstrumenter (monitorer)

Leif Marsteen

**NILU** 

Norsk institutt for luftforskning Norwegian Institute for Air Research Postboks 100 - N-2007 Kjeller - Norway

# **Innhold**

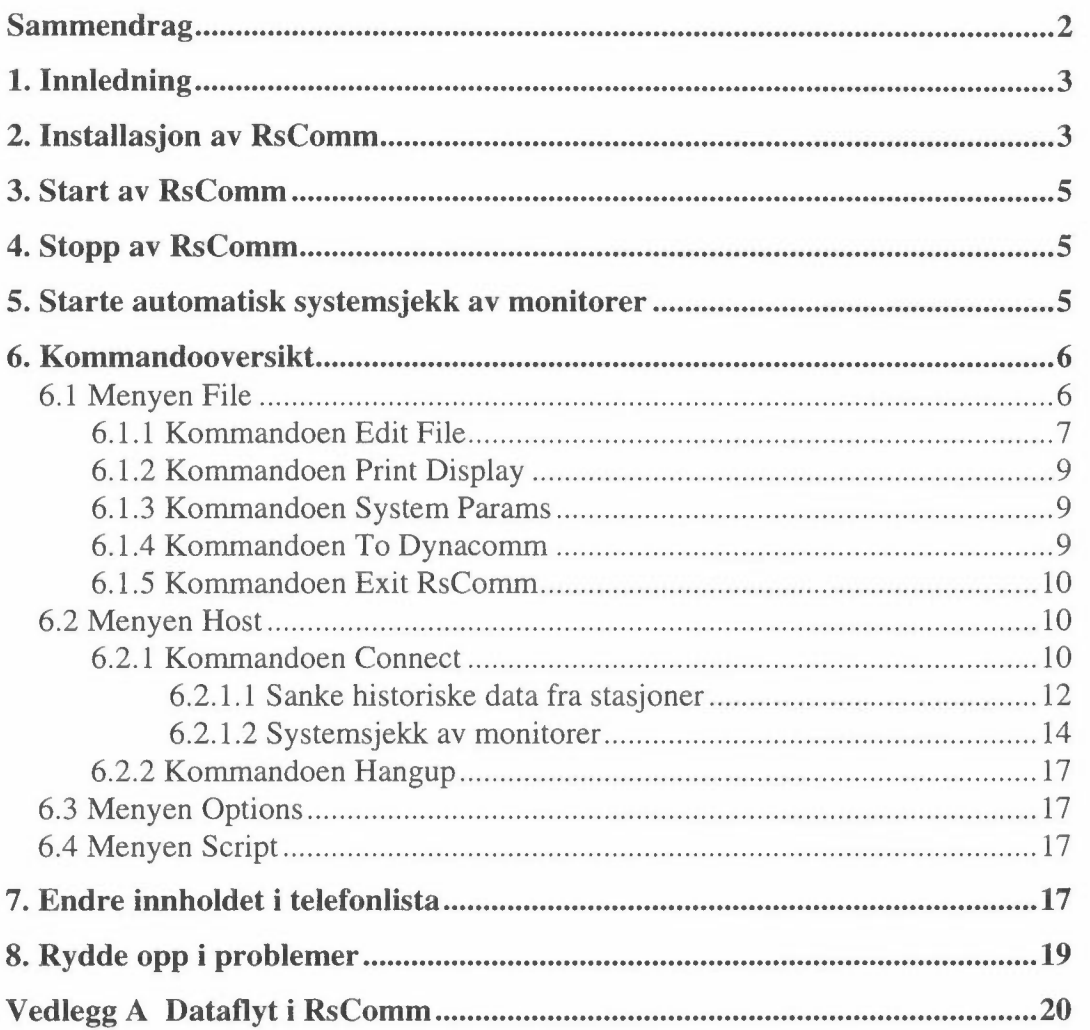

# **Sammendrag**

Norsk institutt for luftforsking har som en del av kvalitetskontrollsystemene utviklet et datasystem for automatisk kontroll av en del monitorer. Monitoren er koblet til en NILU datalogger som igjen er koblet til NILU via modem og telefonlinje.

Denne rapporten er en brukerveiledning som beskriver installasjon og drift av systemet.

Rapporten dekker programversjonen:

RsComm v.1.5. 950829

## **RsComm Brukermanual**

## **Datasystem for kontroll av kontinuerlig registrerende måleinstrumenter (monitorer)**

## **1. Innledning**

RsComm er et dataprogram for kommunikasjon med monitorer via NILUs dataloggere. Loggeren kan kobles direkte til datamaskinen (PC) eller via modern. Det lar brukeren ringe opp stasjonene på tradisjonelt vis, kjøre automatisk systemsjekk av instrumenter av typene ML98xx, ML8810 og API400 samt kjøre Zero/Span-sjekk av de to sistnevnte. I tillegg kan data sankes til fil med oppløsning 1 time, 5 minutter eller 1 minutt. Data sanket fra loggeren kan i ettertid listes på skjermen. Alle operasjoner kan utføres på bare et instrument eller flere stasjoner kan ringes opp automatisk.

Det forutsettes at instrumentene i ML98xx-serien logges analogt og at instrumentet I tillegg er koblet transparent til loggeren ved RS232 kommunikasjon. Det forutsettes også at instrumentene ML8810 og API400 logges digitalt med loggere laget spesielt for instrumentene. Alle instrumenter kan også logges bare analogt, men da er det ikke mulig kjøre sjekk av instrumentene.

## **2. Installasjon av RsComm**

RsComm er et script skrevet i kommunikasjonsprogrammet Dynacomm. Sammen med scriptet følger noen settingsfiler som definerer kommunikasjonsparametere for forskjellige modem/loggere/monitorer. Det følger også med en telefonliste.

Det forutsettes at Dynacomm versjon 3.0z eller senere er installert.

Installasjon av RsComm:

- 1. Start Windows.
- 2. Velg Run fra menyen File i Program Manager.
- 3. Skriv i tekstboksen Command Line:

#### A:INSTALL.BAT A: C:

hvor A: er diskettstasjonen og C: er måldisken for installasjonen. Bruk andre disknavn om nødvendig.

4. Velg OK. RsComm blir installert.

For at RsCornrn skal kunne startes fra Program Manager må vi legge det inn i et programvindu i Program Manager.

Installere RsComm i Program Manager:

- 1. Opprett et programvindu i Program Manager og kall det RingSys.
- 2. Velg New fra menyen File. Dialogboksen New Program Object vises.<br>3. Velg Program Item.
- Velg Program Item.
- 4. Velg OK. Dialogboksen Program Item Properties vises.
- 5. Skriv i tekstboksen Description:

RsComm

6. Skriv i tekstboksen Command Line:

c:\dynacomm\dynacomm.exe c:\ringsys\RsComm.dct

Bruk om nødvendig andre katalognavn.

7. Velg OK. RsComm blir nå addert til vinduet RingSys

Se Windows-manualen angående hvordan en oppretter programvinduer.

RsComm bruker noen kataloger som er definert i filen DCASYNC.INI. Denne er lagret i WINDOWS-katalogen og inneholder globale settinger som leses av Dynacomm når programmet startes. I tillegg er det også to andre parametere i INIfilen som bør endres.

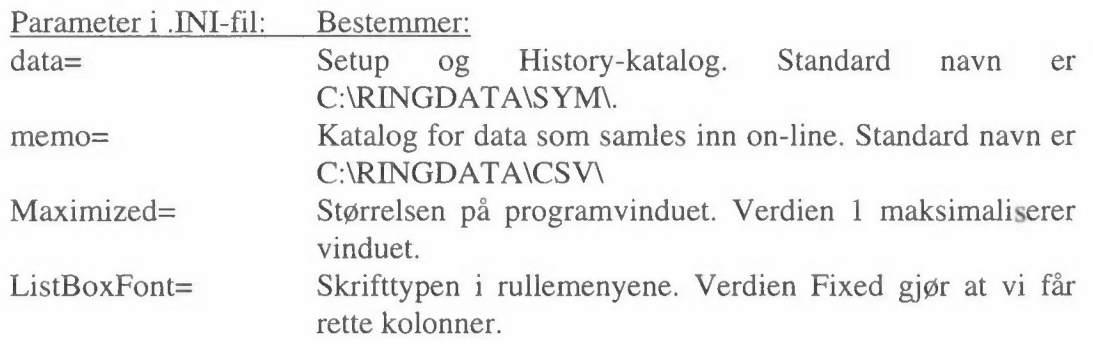

Endring av parametere i DCASYNC.INI:

- 1. Åpne Notepad.
- 2. Velg Open fra menyen File. Dialogboksen Open vises.
- 3. Hopp til WINDOWS-katalogen og skriv DCASYNC.INI. i tekstruta File Name. Velg OK. Filen DCASYNC.INI lastes inn.
- 4. Let nedover inntil du finner parameteren data=. Forandre katalognavnet etter = til  $C:\R{INGDATA \SYM}$ . Husk '\' til slutt!
- 5. Finn parameteren memo= . Forandre katalognavnet etter = til C:\RINGDATA\CSV\. Husk '\' til slutt!
- 6. Finn parameteren Maximized=. Forandre verdien etter = til 1.
- 7. Parameteren ListBoxFont= står vanligvis ikke i INI-filen. Skyt inn en ny linje under parameteren Maximized= og skriv ListBoxFont=Fixed.
- 8. Lagre filen og avslutt Notepad.

Endringene blir ikke tatt i bruk før Dynacomm startes på nytt.

#### **3. Start av RsComm**

RsComm startes fra Program Manager.

#### Starte RsComm:

Velg RsComm i vinduet RingSys i Program Manager. Scriptet lastes inn og menylinja I fig. l vises.

Eile Host Options Script

*Figur 1: Menylinjen til RsComm.* 

#### **4. Stopp av RsComm**

Kommandoen Exit i RsComm sin meny File avslutter RsComm.

Avslutte RsComm:

- 1. Velg Exit RsComm fra menyen File. En dialogboks vises og ber deg bekrefte at du vil avslutte RsComm.
- 2. Velg OK for å avslutte. RsComm sin menylinje erstattes av menylinja til Dynacomm.
- 3. Velg Exit fra menyen File. Dynacomm avsluttes.

#### **5. Starte automatisk systemsjekk av monitorer**

Dette er den mest brukte kommandoen og blir derfor beskrevet spesielt her. Kapittelet kan også brukes som øving for å lære hvordan RsComm fungerer.

Automatisk systemsjekk av monitorer som står i felt utføres en gang i uka. Jobben må startes manuelt, men sjekk av alle monitorer foregår automatisk. Rapportene som genereres skal settes i historisk logg for vedkommende instrument.

På alle instrumenter kjøres det en sjekk hvor aktuelle systemparametere blir logget. På ozon-monitorene ML8810 og API400 kjøres det I tillegg en Zero/Spansjekk. Mens disse testene går logges instrumentet. For hver test lagres det 15 avlesninger.

Starte automatisk systemsjekk:

- 1. Velg Connect fra menyen Host. Dialogboksen Connect To Host vises, se fig. 9. I denne dialogboksen velger du hvilken stasjon du skal ringe opp og hvilken modus oppringet skal foregå i.
- 2. Finn boksen Host. Her spesifiserer du hvem du skal ringe til. Skriv passordet for å få adgang til loggeren i tekstruta Password. Velg filen CALLIST.RCS i rullemenyen Setup. Denne filen inneholder telefonlista til stasjonene. Innholdet i telefonlista vises i rullemenyen Site. Siden du skal sjekke alle stasjoner automatisk velger du UseAll i denne menyen.
- 3. Finn boksen Output. Her spesifiserer du hva slags rapporter systemet skal generere. Kryss av i Printer slik at resultatet av systemsjekkene blir sendt til skriveren. Kryss også av i Status Report slik at eventuelle feil som oppstår underveis blir fanget opp og skrevet ut. Fjern krysset i File siden vi ikke skal lagre noe på fil.
- 4. Finn boksen Perform. Her spesifiserer du hva som skal utføres ved hvert oppring. Velg Sys Check for å utføre systemsjekk av monitorer.
- 5. Velg til slutt OK. Dialogboksen System Check vises, se fig. 11. Her spesifiserer du hvordan systemsjekken skal utføres.
- 6. Finn boksen Perform. Her spesifiserer du hva slags tester som skal utføres. Aktiver utskrift av systemparametere ved å krysse av i Status. Velg Z/S slik at Zero/Span-testen aktiveres for ozon-monitorer.
- 7. Finn boksen Timing. Her spesifiserer du hvor lenge Zero/Span-testene skal gå. Skriv 10 (minutter) i tekstruta Active Prd. Dette er tiden som hhv. Zero og Span-testen er aktiv. Skriv 5 (minutter) i tekstruta Wait Prd. Dette er hviletiden etter at zero og span er utført. I løpet av denne tiden bør instrumentet ha falt tilbake til normaltilstand. Testene skal bare utføres en gang for hver stasjon. Skriv derfor 1 i tekstruta # Runs. Vi ønsker å logge resultatet av testene hvert 40. sekund. Skriv derfor 40 i tekstruta Log Prd.
- 8. Velg til slutt OK. Alle stasjonene i rullemenyen Site i dialogboksen Connect to Host ringes nå opp etter tur og systemsjekk samt Zero/Span-sjekk utføres på hver monitor. Etter hver sjekk skrives det ut en rapport på ett ark. Etter at alle sjekker er utført skrives det ut en feilrapport som lister stasjoner som ikke ble sjekket pga. problemer.

**Alle stasjoner som RsComm ikke greide å sjekke pga. problemer må ringes manuelt for å sikre at de ikke står** i **testmodus eller lignende.** 

## **6. Kommandooversikt**

I dette kapittelet vil alle kommandoer i RsComm bli omtalt i den rekkefølge de ligger på menylinja.

#### **6.1 Menyen File**

Under menyen File, se fig. 2, ligger kommandoer for å liste og redigere filer som RsComm bruker og genererer. I tillegg finnes kommandoer for å sende skjerminnholdet til skriveren, endre systemparametere og avslutte RsComm.

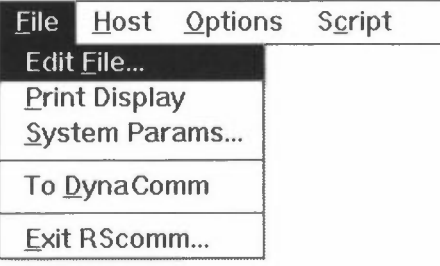

*Figur 2: Menyen File.* 

Kommandoen Edit File brukes til å liste og redigere filer som RsComm bruker og genererer. I stedet for å liste filen på skjermen kan du sende den til skriveren. Når du velger kommandoen vises dialogboksen Edit File, se fig. 3.

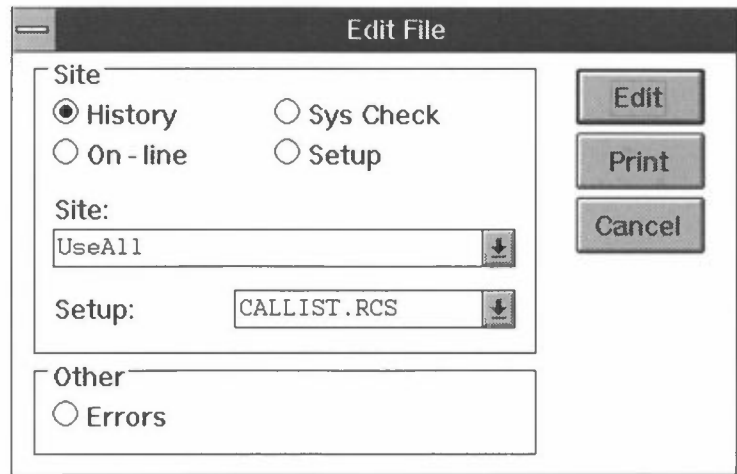

*Figur 3: Dialogboksen Edit File.* 

Dialogboksen er delt inn i 2 bokser.

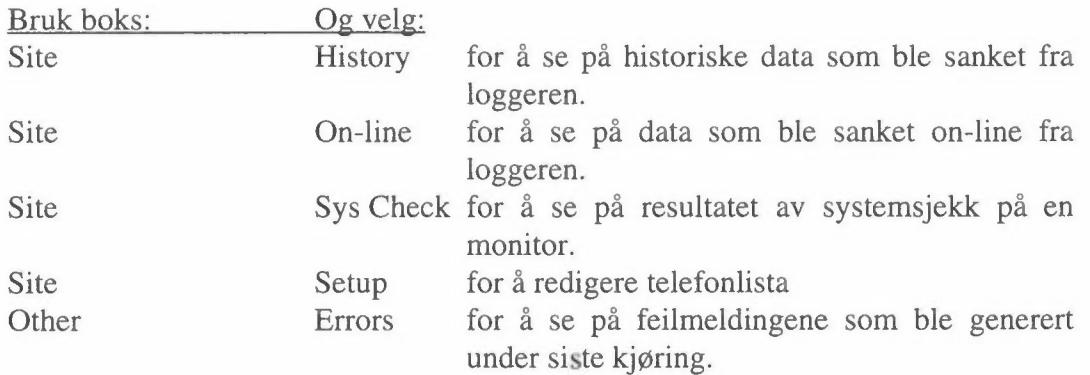

Telefonlista lages av operatøren og brukes av RsComm. De andre filene genereres av RsComm under en kjøring forutsatt at du velger Output-File i dialogboksen Connect To Host før oppringing. I det etterfølgende forutsettes det at dette er gjort.

Liste historiske data sanket fra loggeren:

- 1. Velg kommandoen Edit File fra menyen File. Dialogboksen Edit file vises, se fig. 3.
- 2. Finn boksen Site og velg History.
- 3. Velg telefonliste i rullemenyen Setup. Velg stasjon i telefonlista i rullemenyen Site. Velg UseAll hvis du ønsker å liste ut data fra alle stasjoner i telefonlista.
- 4. Velg Edit for å se på filen eller Print for å sende filen til skriveren.
- 5. Hvis du valgte Edit listes filen på skjermen. Du kan redigere innholdet.

6. For å avslutte listingen må du velge Close fra menyen File. Dialogboksen Save File vises, se fig. 4.

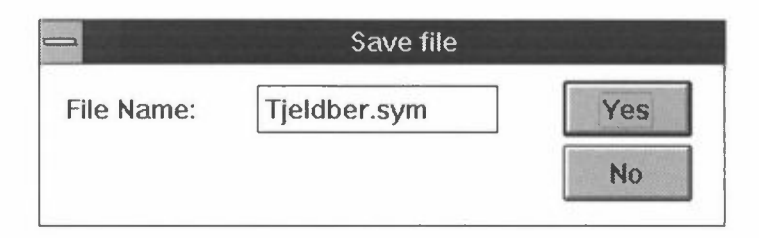

*Figur 4: Dialogboksen Save File.* 

- 7. Skriv nytt filnavn i tekstruta File Name hvis du ønsker å lagre filen under et nytt navn. Den gamle filen vil fortsette å eksistere.
- 8. Velg Yes hvis du har gjort forandringer og ønsker å lagre de. Velg No hvis du ikke ønsker å lagre forandringene eller ikke har gjort noen forandringer.
- Liste data sanket on-line fra loggeren:
	- 1. Velg kommandoen Edit File fra menyen File. Dialogboksen Edit file vises, se fig. 3.
	- 2. Finn boksen Site og velg On-line.
	- 3. Fortsett fra pkt. 3. i Liste historiske data sanket fra loggeren.

Liste resultatet av systemsjekk:

- 1. Velg kommandoen Edit File fra menyen File. Dialogboksen Edit file vises, se fig. 3.
- 2. Finn boksen Site og velg Sys Check.
- 3. Fortsett fra pkt. 3. i Liste historiske data sanket fra loggeren.

Liste telefonlista:

- 1. Velg kommandoen Edit File fra menyen File. Dialogboksen Edit file vises, se fig. 3.
- 2. Finn boksen Site og velg Setup. Velg telefonliste i rullemenyen Setup.
- 3. Fortsett fra pkt. 4. i Liste historiske data sanket fra loggeren. Eksempel på en telefonliste er vist i fig. 17.

Liste feilrapporten:

- 1. Velg kommandoen Edit File fra menyen File. Dialogboksen Edit file vises, se fig. 3.
- 2. Finn boksen Other og velg Errors.
- 3. Fortsett fra pkt. 4. i Liste historiske data sanket fra loggeren. Eksempel på en feilrapport er vist i fig. 5.

Status report RsComm, 95.08.16 15:37:38 Presteba.sym - ml8810: Call site error

*Figur 5: Feilrapport.* 

#### *6.1.2 Kommandoen Print Display*

Denne kommandoen sender alt på skjermen til skriveren.

#### Sende skjerminnholdet til skriveren:

\* Velg kommandoen Print Display fra menyen File. Skjerminnholdet sendes til skriveren.

#### *6.1.3 Kommandoen System Params*

Denne kommandoen tillater brukeren å endre navnene på katalogene som Rs Comm bruker.

Endre systemparametere:

- 1. Velg System Params fra menyen File. Dialogboksen System Parameters vises, se fig. 6.
- 2. Endre katalognavnene. Det skal ikke være '\' til slutt! Avslutt med **OK.**

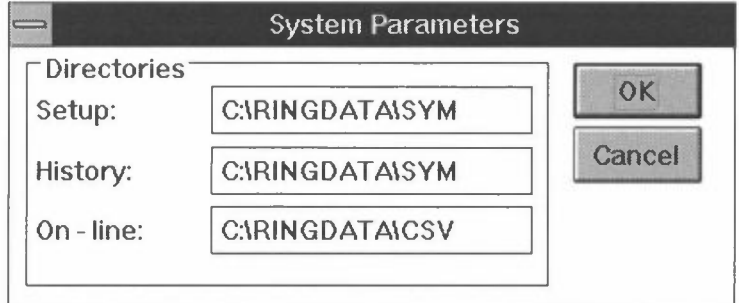

*Figur 6: Dialogboksen System Parameters.* 

| Katalogtype: | Inneholder:                                                    |
|--------------|----------------------------------------------------------------|
| Setup        | Telefonlister, feilrapport og settings-filer. Standard navn er |
|              | C:\RINGDATA\SYM.                                               |
| History      | Historiske data sanket fra loggeren og resultater av           |
|              | systemsjekk. Standard navn er C:\RINGDATA\SYM.                 |
| On-line      | Data som blir samlet inn on-line. Standard navn er             |
|              | C:\RINGDATA\CSV.                                               |
|              |                                                                |

Disse endringene bevares imidlertid ikke når RsComm avsluttes.

#### *6.1.4 Kommandoen To Dynacomm*

Denne kommandoen erstatter menylinja i RsComm med Dynacomm sin menylinje.

Entre Dynacomm sin menylinje:

Velg kommandoen To Dynacomm fra menyen File. Menylinja til RsComm erstattes av menylinja til Dynacomm. RsComm representeres ved en dialogboks i øvre høyre hjørne, se fig. 7.

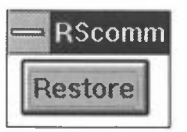

*Figur 7: Dialogboksen RsComm som returnerer brukeren til RsComm sin menylinje.* 

Retur fra Dynacomm til RsComm sin menylinje:

Velg Restore i dialogboksen RsComm. RsComm sin menylinje erstatter menylinja til Dynacomm.

#### *6.1.5 Kommandoen Exit RsComm*

Denne kommandoen avslutter RsComm.

Avslutte RsComm:

- 1. Velg Exit RsComm fra menyen File. En dialogboks vises og ber deg bekrefte at du vil avslutte RsComm.
- 2. Velg OK for å avslutte. RsComm sin menylinje erstattes av menylinja til Dynacomm.
- 3. Velg Exit fra menyen File. Dynacomm avsluttes.

#### **6.2 Menyen Host**

Under menyen Host, se fig. 8, finnes kommandoer for oppringing av en stasjon og nedkobling av forbindelsen.

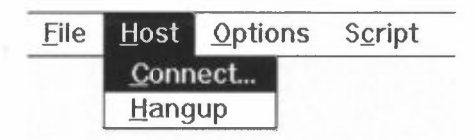

*Figur 8: Menyen Host.* 

#### *6.2.1 Kommandoen Connect*

Denne kommandoen brukes for å oppnå forbindelse med stasjonen. Når du velger denne kommandoen vises dialogboksen Connect To Host, se fig. 9. Her bestemmer du hvilken stasjon som skal ringes opp, hvilke oppgaver som skal utføres etter oppkobling og hvor resultatene skal havne.

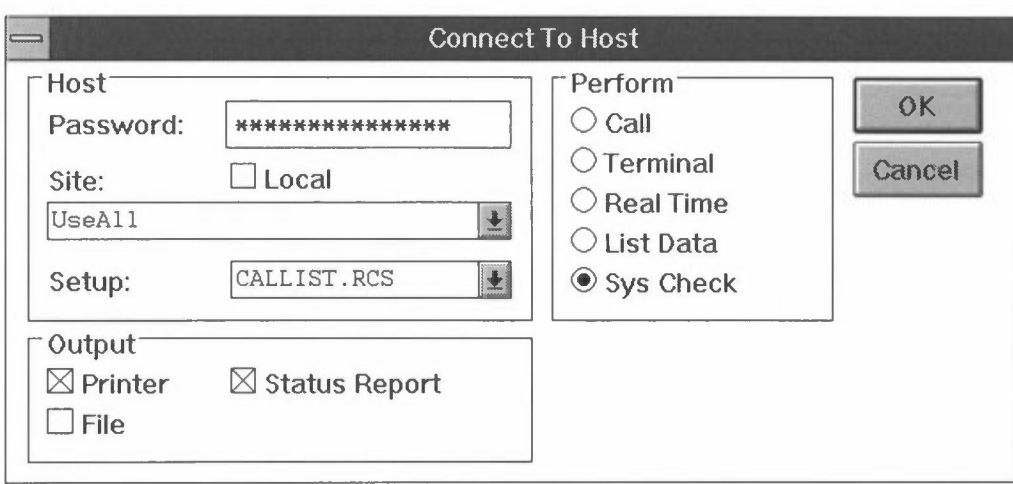

Figur 9: Dialogboksen Connect To Host, fylt ut for automatisk systemsjekk av *monitorer.* 

Dialogboksen er delt inn i 3 bokser.

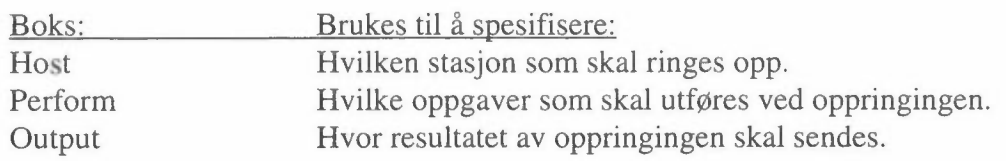

Boksen Host inneholder følgende parametere:

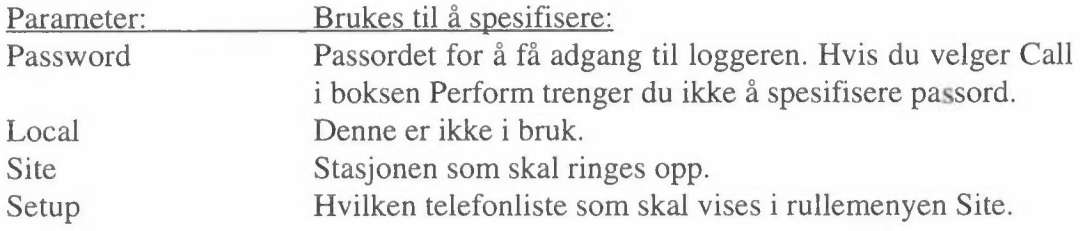

Boksen Perform inneholder følgende valg:

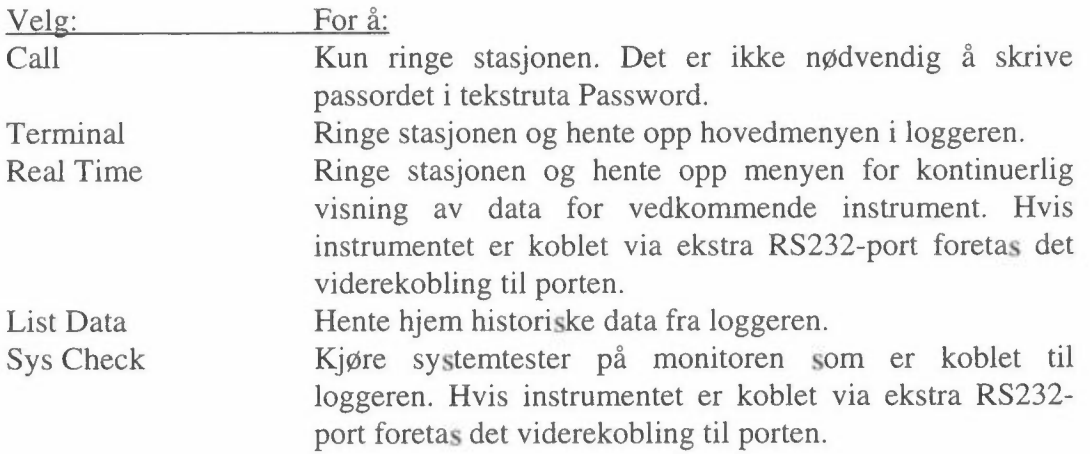

Boksen Output inneholder følgende valg:

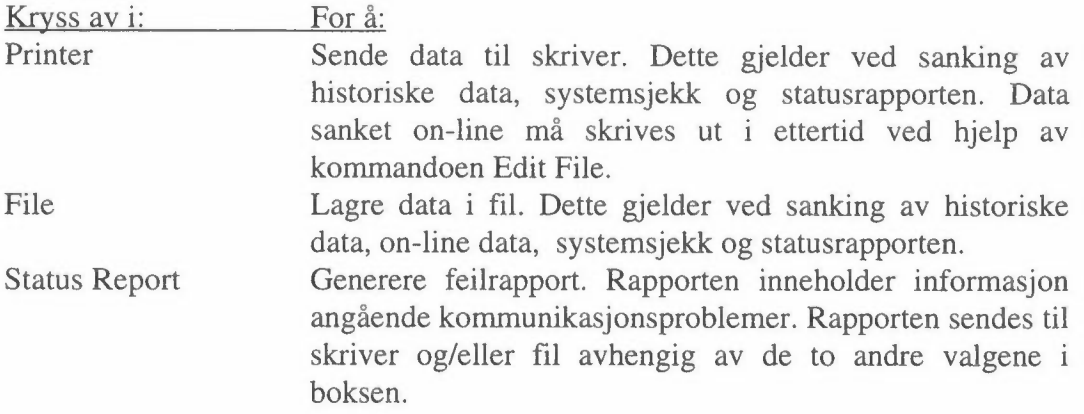

Ringe en stasjon:

- 1. Velg kommandoen Connect fra menyen Host. Dialogboksen Connect To Host vises, se fig. 9.
- 2. Finn boksen Host. Skriv passordet i tekstruta Password. Hvis du bare skal foreta oppringing (velger Call i boksen Perform) trenger du ikke taste inn passordet.
- 3. Velg telefonliste i rullemenyen Setup.
- 4. Velg stasjon som skal ringes opp i telefonlista i rullemenyen Site. Hvis alle stasjonene skal ringes opp automatisk velger du UseAll.
- 5. Finn boksen Perform. Velg oppgave som skal utføres ved oppringingen.
- 6. Finn boksen Output. Kryss av for hvor du ønsker at resultatet av oppringingen skal sendes, til printer og/eller fil. Kryss av i Status Report hvis du ønsker at RsComm skal registrere eventuelle kommunikasjonsproblemer.
- 7. Velg OK.

V algene Call, Terminal og Real Time utføres øyeblikkelig etter at OK er valgt. Valgene List Data og Sys Check viser en ny dialogboks. Dialogboksene blir gjennomgått i de 2 neste kapitlene.

#### *6.2.1.1 Sanke historiske datafra stasjoner*

Det er mulig å ringe opp en stasjon og liste data fra loggeren. I tillegg til å liste på skjermen er det også mulig å sanke data til fil eller å sende de til en skriver. Du kan enten hente hjem data fra én logger eller automatisk hente hjem data fra alle loggere i telefonlista. Data blir lagret i filer og skrevet ut med samme format som formatet laggeren leverer. Filene får navn lik stasjonsnavnene i rullemenyen Site (telefonlista) i dialogboksen Connect to Host, se fig. 9. De lagres i standardkatalogen C:\RINGDATA\SYM.

Etter at data er hentet hjem til fil kan datafilen mspiseres ved hjelp av kommandoen Edit file.

Når du velger List Data i dialogboksen Connect To Host, se fig. 9, og deretter OK vises dialogboksen List Data, se fig. 10.

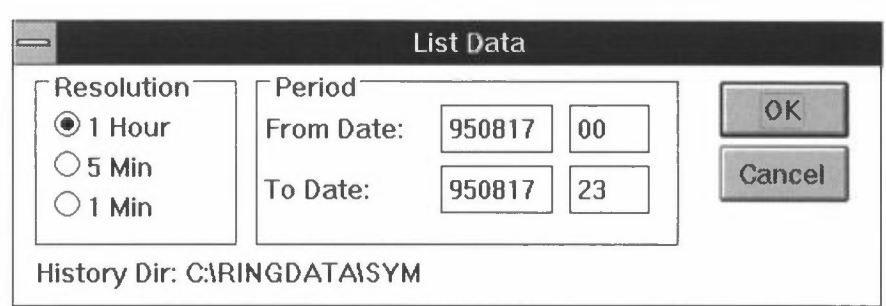

*Figur 10: Dialogboksen List Data.* 

Dialogboksen er delt inn i to bokser.

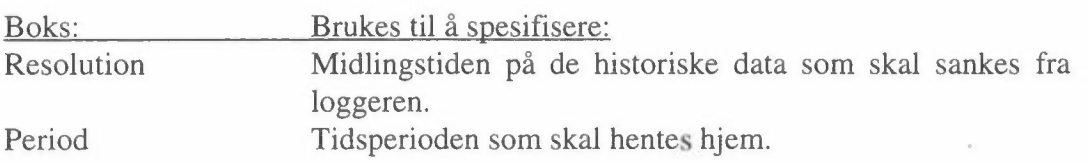

Boksen Resolution inneholder følgende valg:

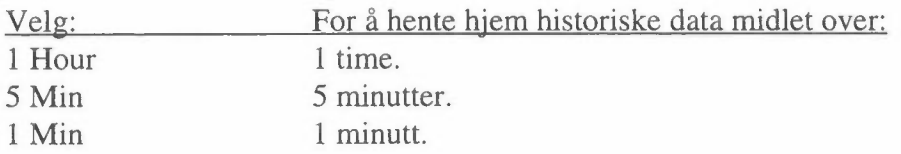

Boksen Period inneholder følgende parametere:

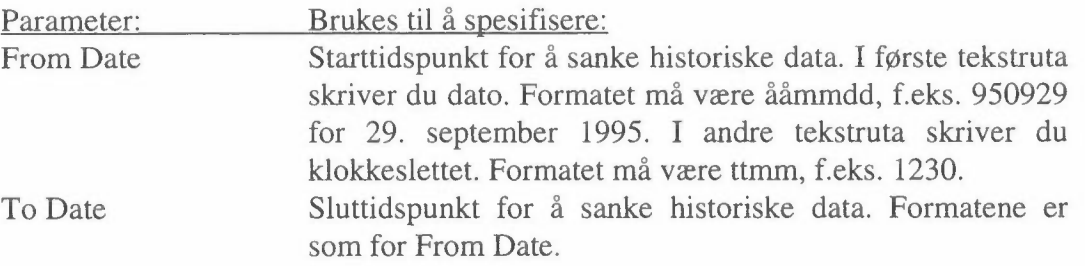

Hente hjem historiske data fra en stasjon:

- 1. Velg Connect fra menyen Host. Dialogboksen Connect To Host vises, se fig. 9.
- 2. Finn boksen Host. Skriv passordet for å få adgang til loggeren i tekstruta Password. Velg telefonliste i rullemenyen Setup. Hvis du ønsker å sanke data fra alle stasjoner velger du UseAll i rullemenyen Host. Hvis du ønsker å sanke data fra én stasjon velger du denne stasjonen.
- 3. Finn boksen Output. Kryss av i File for å lagre data på fil. Du kan også krysse av i Printer hvis du ønsker utskrift på skriver av data sanket fra loggeren. Kryss av i Status Report hvis du ønsker å fange opp eventuelle feil som oppstår underveis.
- 4. Finn boksen Perform. Velg List Data for å sanke data fra logger.
- 5. Velg til slutt OK. Dialogboksen List Data vises, se fig. 10. Her spesifiserer du tidsoppløsningen samt perioden som skal sankes.
- 6. Finn boksen Resolution. Velg tidsoppløsning.
- 7. Finn boksen Period. Skriv inn dato og klokkeslett for første og siste datasett som skal sankes.
- 8. Velg til slutt OK. Oppringet starter og data sankes i henhold til dine valg. Datafilen havner i katalogen spesifisert ved History Dir nederst i dialogboksen List Data, se fig. 10.

#### *6.2.1.2 Systemsjekk av monitorer*

Systemsjekk av monitorer omfatter Zero/Span-sjekk av ozonmonitorer, statussjekk av monitorer samt sanking av data on-line.

Når du velger Sys Check i dialogboksen Connect To Host, se fig. 9, og deretter OK vises dialogboksen System Check, se fig. 11.

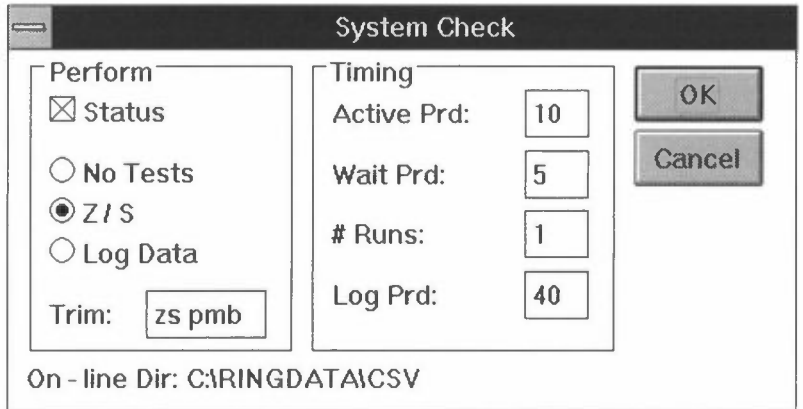

*Figur 11: Dialogboksen System Check, utfylt for sjekk av ozon-monitorer.* 

Her spesifiserer du hvordan sjekk av monitorer skal utføres samt hvordan sanking av on-line data skal gjøres. Dialogboksen er delt i 2 bokser.

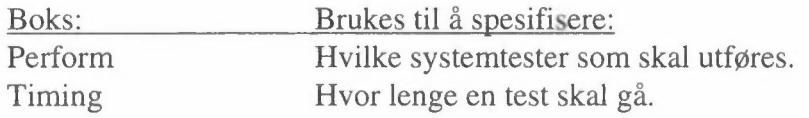

Boksen Perform inneholder følgende valg:

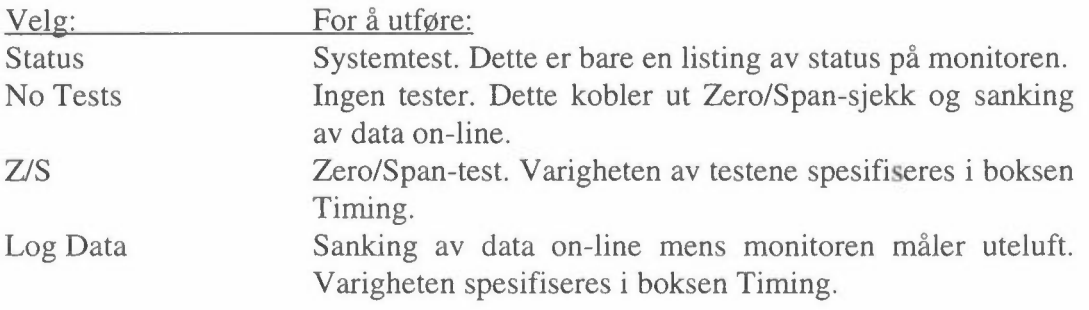

Trim Fjerning av tegn fra verdien som logges til fil. Dette brukes for å unngå å få med enheten osv. når vi logger data on-line.

For valgene Status og *ZJS* gjelder at hvis File er valgt i dialogboksen Connect To Host, se fig. 9, så lagres status og Zero/Span-rapporten i fil. Hvis Printer er valgt i samme dialogboks sendes rapporten til skriveren. Fig. 12 viser resultatet av en systemtest. Fig. 13 viser resultatet av en Zero/Span-sjekk.

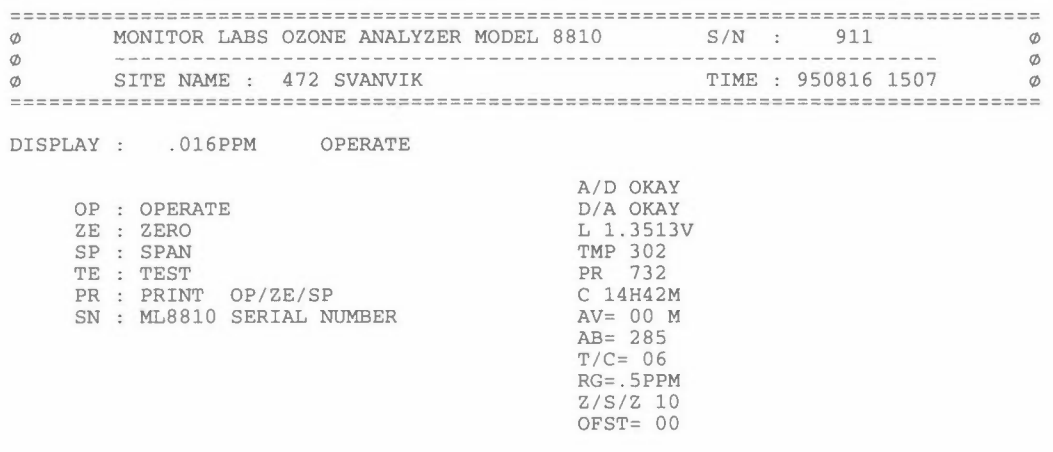

Run 1 of 1. Check: 5 min. Wait: 2 min. Log: 20 sec.

Figur 12: Rapport fra systemtest av en ozonmonitor.

| Ø<br>$\sigma$                                                       | MONITOR LABS OZONE ANALYZER MODEL 8810 S/N :<br>SITE NAME : 472 SVANVIK                                 |                                                                                                    | 911<br>TIME : 950816 1507                                                                                               | Ø<br>Ø<br>$\sigma$                                                                                                 |
|---------------------------------------------------------------------|----------------------------------------------------------------------------------------------------|----------------------------------------------------------------------------------------------------|----------------------------------------------------------------------------------------------------|----------------------------------------------------------------------------------------------------|
| DISPLAY: .016PPM                                                    | OPERATE                                                                                                 |                                                                                                    |                                                                                                    |                                                                                                    |
| OP: OPERATE<br>ZE : ZERO<br>SP : SPAN<br>TE<br>: TEST<br>PR : PRINT | OP/ZE/SP<br>SN: ML8810 SERIAL NUMBER                                                                    | A/D OKAY<br>D/A OKAY<br>L 1.3513V<br>TMP 302<br>PR 732<br>$C$ 14H42M<br>$AV = 00 M$<br>$AB = 285$<br>$T/C=06$ | $.017$ PPM<br>Z .017PPM<br>Z .011PPM<br>Z .004PPM<br>$Z - .001$ PPM<br>Z .000PPM<br>Z .000PPM<br>Z .000PPM<br>Z .000PPM | Z .000PPM<br>S .000PPM<br>S . 013PPM<br>S .040PPM<br>S .053PPM<br>S .080PPM<br>S .080PPM<br>S .080PPM<br>S .081PPM |
| OPERATE : . 016PPM<br>ZERO : Z.000PPM<br>SPAN : S.080PPM            | TIME : 1454<br><b>TIME : 1500</b><br>TIME : 1505<br>Run 1 of 1. Check: 5 min. Wait: 2 min. Log: 20 sec. | $RG = .5PPM$<br>$Z/S/Z$ 10<br>$OFST = 00$                                                                     | Z .000PPM<br>Z .000PPM<br>Z .000PPM<br>Z .000PPM<br>Z .000PPM<br>Z .000PPM                                              | S .082PPM<br>S .081PPM<br>S .080PPM<br>S .080PPM<br>S .080PPM<br>S .080PPM                                         |

*Figur 13: Rapport fra en Zero/Span-sjekk av en ozonmonitor.* 

Valget Log Data skriver til høyre i skjermbildet inntil 15 datasett sanket on-line, se fig. 14.

| MONITOR LABS OZONE ANALYZER MODEL 8810 S/N : 911<br>Ø<br>$\varnothing$<br>SITE NAME : 472 SVANVIK<br>$\sigma$                                                   |                                                                                                    | TIME: 950817 1630                                                                                                    | Ø<br>Ø<br>Ø |
|----------------------------------------------------------------------------------------------------|----------------------------------------------------------------------------------------------------|----------------------------------------------------------------------------------------------------|-------------|
| DISPLAY: .016PPM OPERATE                                                                                                    |                                                                                                    |                                                                                                    |             |
| OP : OPERATE<br>ZE : ZERO<br>SP : SPAN<br>TE: TEST<br>PR : PRINT<br>OP/ZE/SP<br>SN: ML8810 SERIAL NUMBER<br>Run 1 of 1. Check: 5 min. Wait: 2 min. Log: 20 sec. | D/A OKAY<br>L 1.3513V<br>TMP 302<br>PR 732<br>$C$ 14H42M<br>$AV = 00 M$<br>$AB = 285$<br>$T/C=06$<br>$RG = .5PPM$<br>$Z/S/Z$ 10<br>$OFST = 00$ | A/D OKAY .023PPM<br>$.024$ PPM<br>$.023$ PPM<br>$.023$ PPM<br>$.023$ PPM<br>.025PPM<br>$.025$ PPM<br>$.024$ PPM<br>$.025$ PPM<br>$.024$ PPM<br>$.023$ PPM<br>$.024$ PPM<br>.025PPM<br>.025PPM<br>$.025$ PPM |             |

*Figur 14: Rapport fra data sanket on-line.* 

For valgene *ZJS* og Log Data gjelder at hvis File er valgt i dialogboksen Connect To Host, se fig. 9, så lagres data sanket on-line i en kommaseparert ASCII-fil, se fig. 15. Filen kan senere inspiseres med kommandoen Edit File eller plottes i Excel eller lignende.

| Online data from Svanvik.sym                                                                                                    |  |
|----------------------------------------------------------------------------------------------------|--|
| Date, , Data<br>95.08.16 15:54:33,,.017<br>95.08.16 15:54:53,,.017<br>95.08.16 15:55:13,,.011<br>95.08.16 15:55:33,,.004<br>$95.08.16$ $15:55:53$ , $-001$<br>$95.08.16$ $15:56:13$ , , .000<br>95.08.16 15:56:33,,.000<br>95.08.16 15:56:53,,.000<br>$95.08.16$ $15:57:13, .000$<br>$95.08.16$ $15:57:33$ , 000 |  |

*Figur 15: Data sanket on-line fra en ozonmonitor.* 

Boksen Timing brukes til å spesifisere varigheten av testene som gjøres på monitoren. Boksen inneholder følgende parametere:

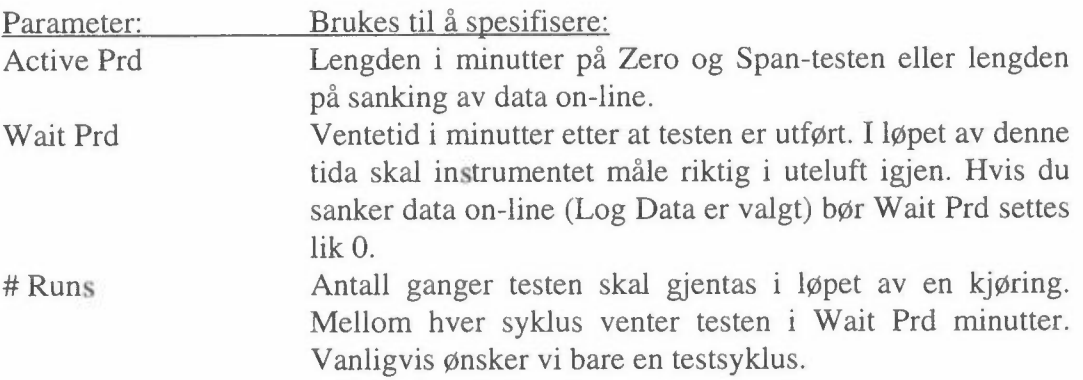

Log Prd Tiden i sekunder mellom hver gang instrumentet logges under en test. Verdiene som logges skrives i kolonner til høyre på skjermen. Det er plass til maksimalt 15 linjer med data. Loggeperioden finnes ved å dividere Active Prd med 15, f.eks. (10\*60)/15=40 sekunder. Hvis Zero/Spantest er valgt skrives verdiene i 2 kolonner, en for Zero - og en for Span-testen. Hvis Log Data er valgt skrives verdiene i en kolonne.

#### *6.2.2 Kommandoen Hangup*

Denne kommandoen bruker du når du vil koble ned forbindelsen med stasjonen. RsComm kobler alltid ned forbindelsen selv etter at jobben er gjort. Hvis du imidlertid velger å bare ringe en stasjon (ikke sanke data e.l.) må du selv koble ned forbindelsen.

Koble ned forbindelsen til stasjonen:

Velg Hangup fra menyen Host. Forbindelsen brytes.

#### **6.3 Menyen Options**

Denne menyen inneholder bare en kommando, About, som viser informasjon om versjon og hvem som har lagd RsComm, se fig. 16.

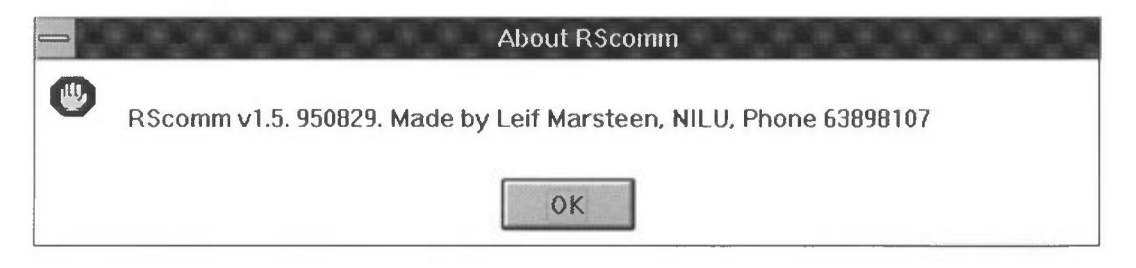

*Figur 16: Dialogboksen RsComm.* 

#### **6.4 Menyen Script**

Dette er en systemmeny tatt fra Dynacomms menylinje. Den er lagt her for å komme ut av situasjoner der RsComm låser seg. Det er bare en kommando som er aktuell å bruke. Det er kommandoen Stop. Denne avbryter RsComm.

## 7. **Endre innholdet** i **telefonlista**

Når nye stasjoner settes igang eller eksisterende tas ned er det aktuelt å redigere telefonlista, se fig. 17. Det er kun de stasjoner som er registrert her som kan ringes opp. Det kan også være aktuelt å lage telefonlister for automatisk oppring av et begrenset antall stasjoner. Telefonlista åpnes med kommandoen Edit File fra menyen File.

| UseAll<br>4353 | Presteba.sym | m18810 | com0 |
|----------------|--------------|--------|------|
| 4080           | Birkenes.sym | api400 | com0 |
| 4153           | Svanvik.sym  | m18810 | com0 |
| 4341           | Zeppelin.sym | m18810 | com0 |
| 4334           | Osen.sym     | m18810 | com0 |
| 4358           |              |        |      |
|                | Kaarvatn.sym | api400 | com0 |
| 4344           | bTusterv.sym | m18810 | com0 |
| 4063           | Jerqul.sym   | m18810 | com0 |
| 4350           | Jeloyrad.sym | api400 | com0 |
| 4356           | Voss.sym     | m18810 | com0 |
| 4083           | Sogne.sym    | api400 | com0 |
| 8140           | LabAnalo.sym | analog | com0 |
| 8140           | Lab9811.sym  | m19811 | com1 |
| 8140           | Lab9830.sym  | m19830 | com1 |
| 8140           | Lab9841.sym  | m19841 | com1 |
| 8140           | Lab9850.sym  | m19850 | com1 |
| 8140           | LabA400.sym  | api400 | com0 |
|                |              |        |      |

*Figur 17: Telefonlista.* 

Den første linja I telefonlista må inneholde teksten UseAll. Dette er valget for automatisk oppringing av alle stasjoner I telefonlista. I de resterende linjene spesifiseres i hver linje et instrument på en stasjon.

Telefonlista inneholder følgende parametere:

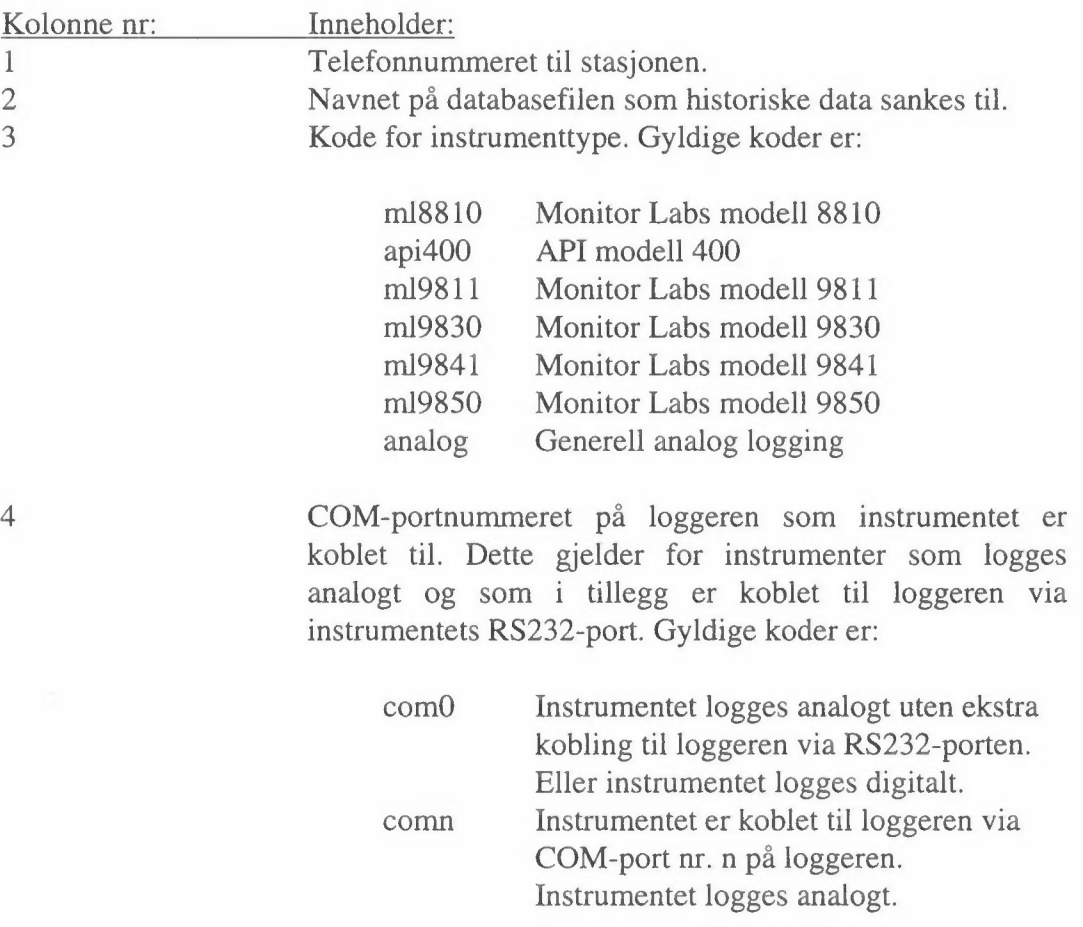

Kommunikasjonsparameterene for COM-porten er: 2400,n,8, 1.

Parameterene må være adskilt med et eller flere mellomrom (space).

Endre innholdet i telefonlista:

- 1. Velg kommandoen Edit File fra menyen File. Dialogboksen Edit file vises, se fig. 3.
- 2. Finn boksen Site og velg Setup. Velg telefonliste i rullemenyen Setup.
- 3. Velg OK. Telefonlista åpnes, se fig. 17. Rediger filen slik du vil ha den. Du kan bruke Copy og Paste fra Dynacomm sin Edit-meny.
- 4. For å avslutte redigeringen må du velge Close fra menyen File. Dialogboksen Save File vises, se fig. 4.
- 5. Skriv nytt filnavn i tekstruta File Name hvis du ønsker å lagre filen under et nytt navn. Dette er aktuelt hvis du f.eks. ønsker å kjøre tester på et begrenset antall stasjoner.
- 6. Velg Yes hvis du har gjort forandringer og ønsker å lagre de. Hvis ikke velg No.

Når RsComm ringer en stasjon lastes først inn en settingsfil. Dynacomm bruker settingsfilen for å definere kommunikasjonen med modemet på stasjonen. Koden for instrumenttype, f.eks. ml8810, er samtidig fornavnet på settingsfilen. Settingsfilen har alltid etternavn .DCS, f.eks. ML8810.DCS. Alle stasjoner som bruker samme instrumenttype i telefonlista bruker dermed også samme kommunikasjonsparametere. Kommunikasjonsparameterene kan inspiseres ved å åpne settingsfilen i Dynacomm.

## **8. Rydde opp i problemer**

Ved kommunikasjonsproblemer, f.eks. linjen faller ut, vil RsComm detektere dette og selv rydde opp. Hvis RsComm henger i slike tilfeller kan det være fordi hardware handshake er valgt. Velg i stedet Xon/Xoff.

Velge Xon/Xoff handshake:

- 1. Velg Dynacomm fra RsComm sin meny File. Dynacomm sin menylinje dukker opp.
- 2. Velg Open fra menyen File og åpne settingsfilen, f.eks. ML8810.DCS.
- 3. Velg kommandoen Communications fra menyen Settings. Dialogboksen Communications dukker opp.
- 4. Finn boksen Handshaking og velg Xon/Xoff. Velg OK.
- 5. Velg Save fra menyen File og lagre fila.

Det kan hende at RsComm låser seg på en slik måte at menyvalgene blir utilgjengelige. Følgende metode rydder opp i dette.

Avbryte RsComm:

\* Velg Stop fra menyen Script. RsComm avbrytes og menylinja til RsComm erstattes av Dynacomm sin menylinje.

**Vedlegg A** 

# **Dataflyt i RsComm**

RsComm bruker og genererer et antall filtyper. Disse lagres på bestemte plasser avhengig av typen.

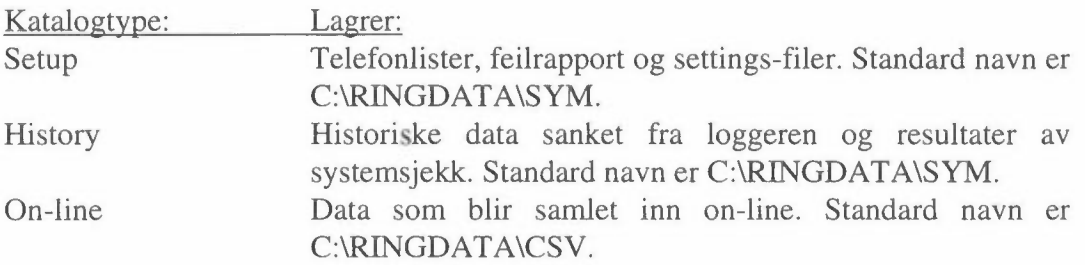

Katalognavnene kan endres med kommandoen System Pararns fra menyen File. Disse endringene bevares imidlertid ikke når RsComm avsluttes. For å gjøre endringene permanente må filen DCASYNC.INI endres, se kap. 2 "Installasjon av RsComm".

Følgende filtyper brukes av RsComm:

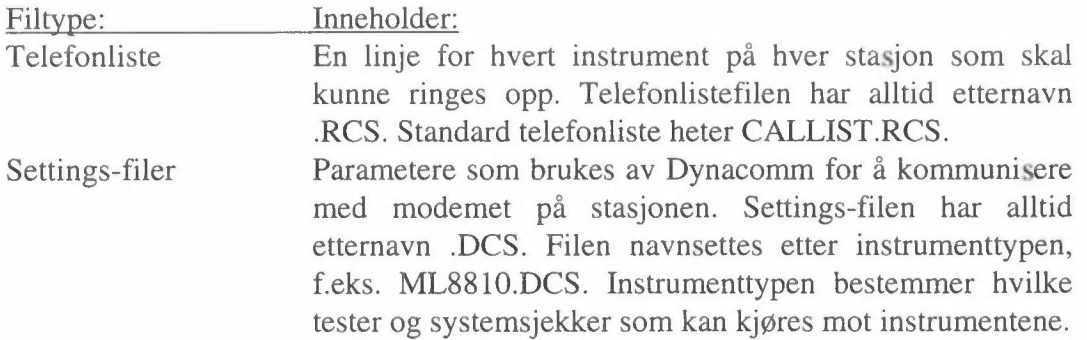

Følgende filtyper genereres av RsComm:

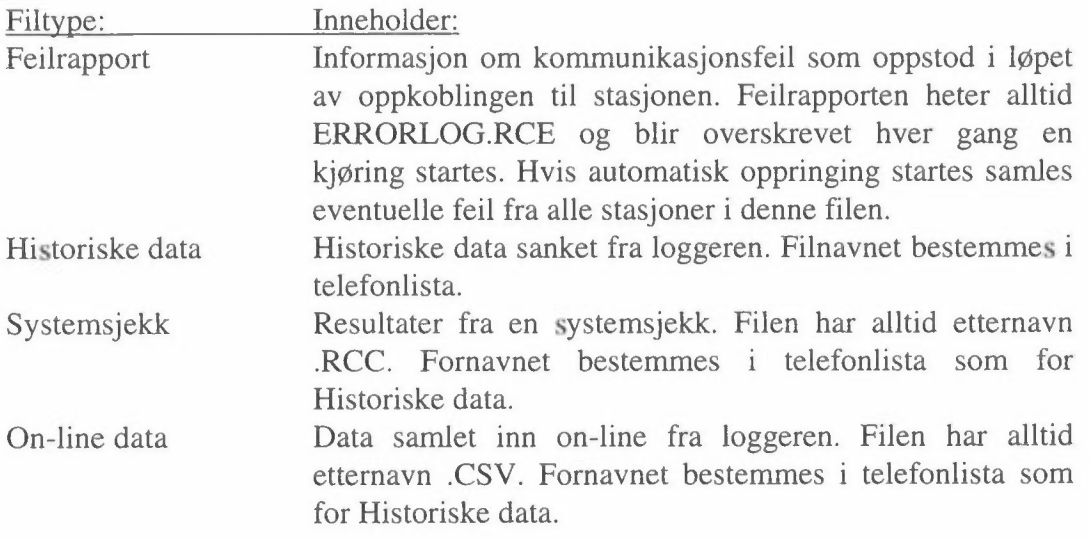

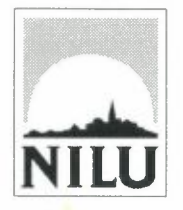

## **Norsk institutt for luftforskning (NILU)**

Postboks 100, N-2007 Kjeller

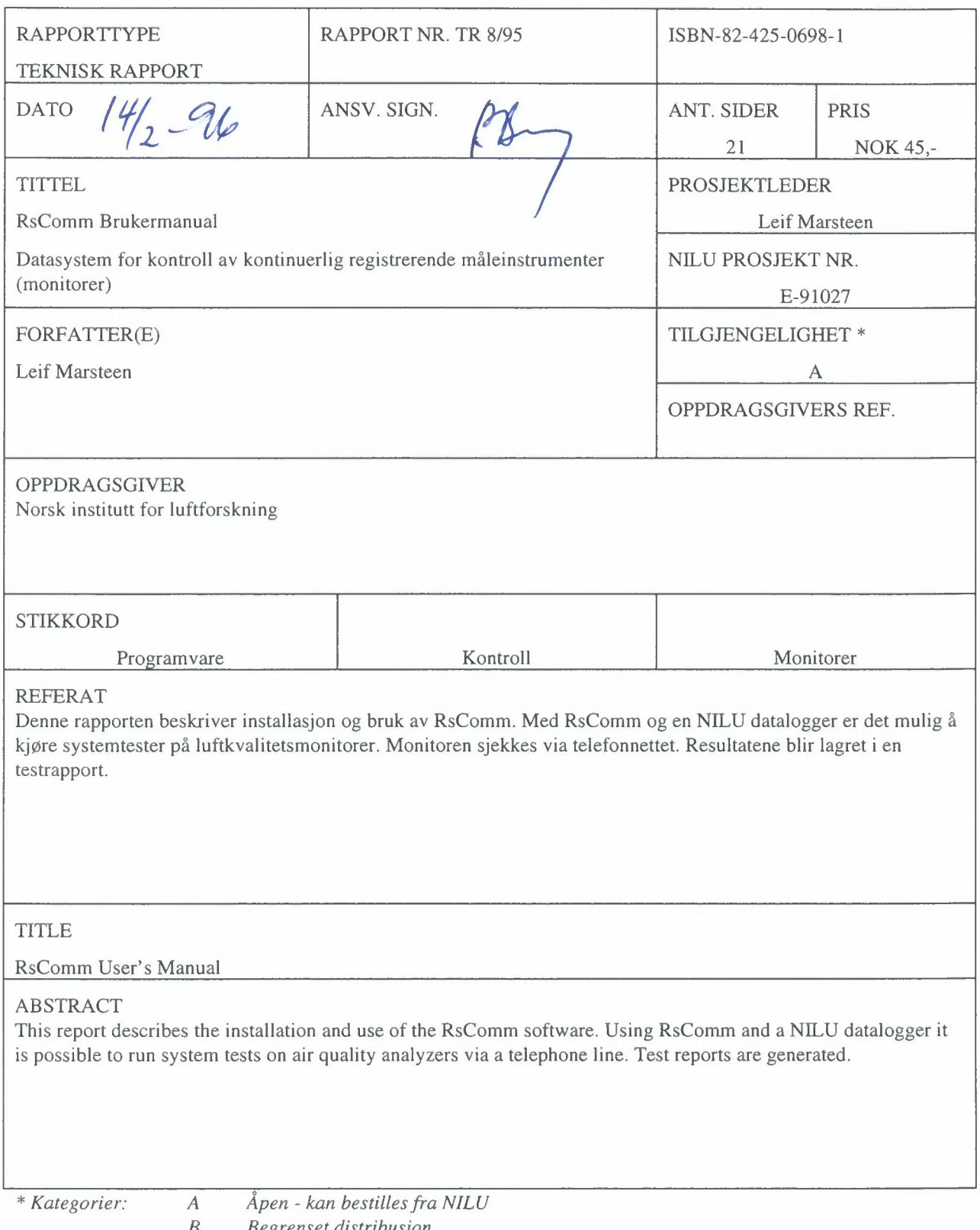

*B Begrenset distribusjon*  Kan ikke utleveres